#### NewcamUSBKey 安裝驅動程式到 Win10-64 位元注意事項 V1.0 (160201)

#### 需要三個重要步驟:

1. 停用"驅動程式強制簽章",方法見下節說明. 若您是由 Win7-32 升級 Win10-32, 仍會是 32 位元作業系統,也就是 Win10-32,就不需要此 停用"驅動程式強制簽章"的步驟,

2. 即使先安裝軟體再插入 USBKey,Win10-64 系統還是會將 USBKey 裝為"USB 列印支援", 需 要開啟"裝置管理員" 以 "更新驅動程式"方式更新.可能裝置名稱是 "USB Printing Support" or "USB 列印支援".

3. 更名 "C:\Windows\inf\usbprint.iii" 為 "usbprint.inf", 否則會影響以後 USB 印表機之安裝 ·

## 說明:

(1). 支援 Win7-64 位元版本軟體與驅動程式均可用於 Win8 及 Win10 位元作業系統.

(2).Newcam 安裝到 Win10-64 位元作業系統前,需先<mark>停用"驅動程式強制簽章"</mark>, 安裝時才不會 被 Win10 阻擋驅動程式以致無法順利安裝.

(3) 安裝程式與驅動後,現階段 Win10-64 仍無法直接自動抓到正確的 NewcamUSBKey 驅動, 仍會抓為"USBPrinting Support" 或是"USB 列印支援".需要到"裝置管理員"找到此裝置並按右 鍵出現菜單選"更新驅動程式"的方式更新·

(4).停用"驅動程式強制簽章"之<mark>簡要步驟</mark>如下,詳細的單步步驟與圖解,請見下一節說明

(a) Win10 位元 "停用驅動程式強制簽章" 步驟後,再到裝置管理員更新驅動程式.

簡要步驟 1-9

1. "設定" - 2. "更新與安全性" - 3."復原" – "立即重新啟動"

(稍等...,重新啟動)

4. "疑難排解" - 5. "進階選項" – 6. "啟動設定" - 7. "重新啟動"

(稍等...,重新啟動)

8. 重開機 - 選擇"7" (停用驅動程式強制簽章)

更新後, 若可見到 NcamWinUSBKey,表示驅動安裝成功

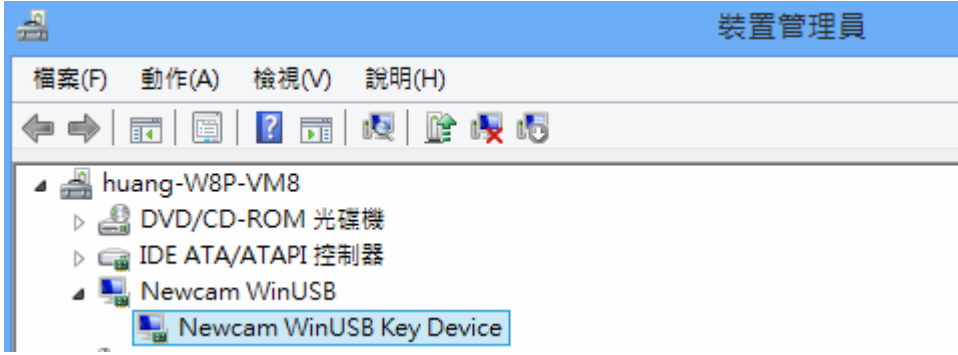

# (5).關掉"強制驅動程式數位簽章"單步圖解步驟 1-9

- 1- 點選"設定"
- (a) [Win] 叫出開始列 或是 (b)滑鼠點選左下角 [視窗] 圖示(開始), 點選 [ 設定 ]

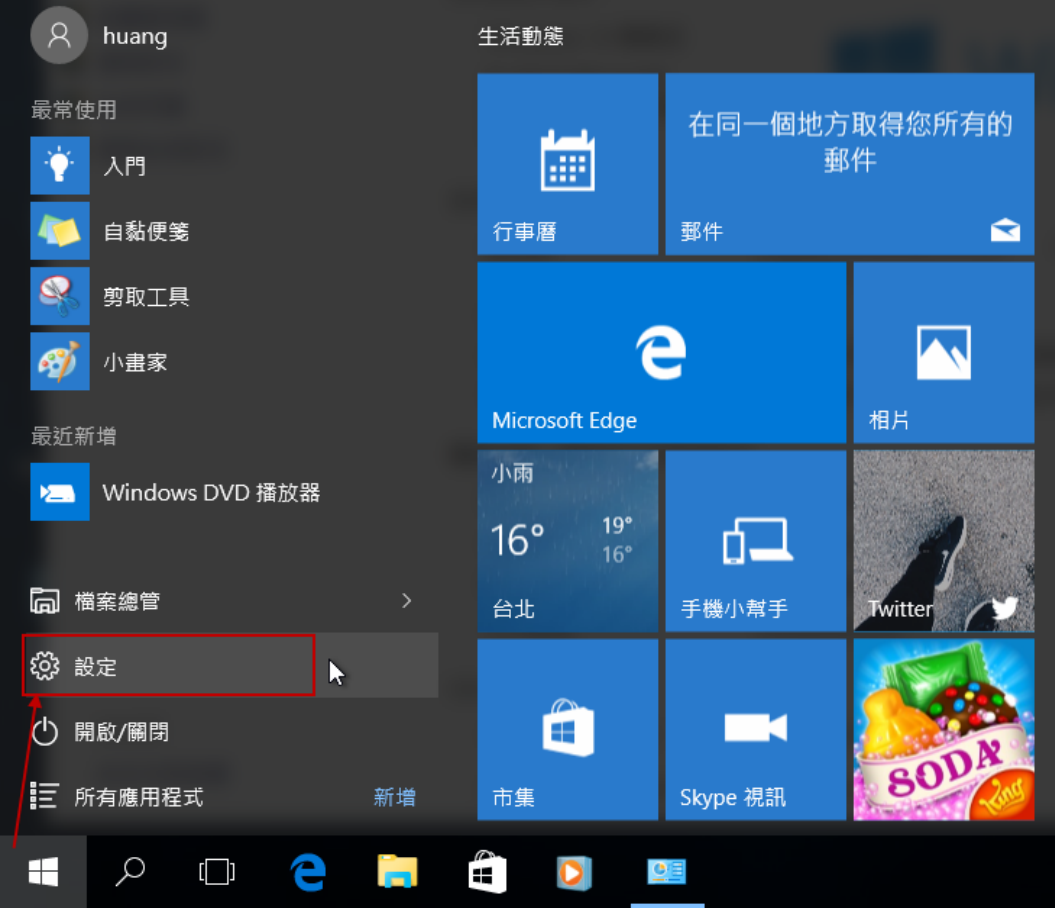

## 2- "設定" - "更新與安全性"

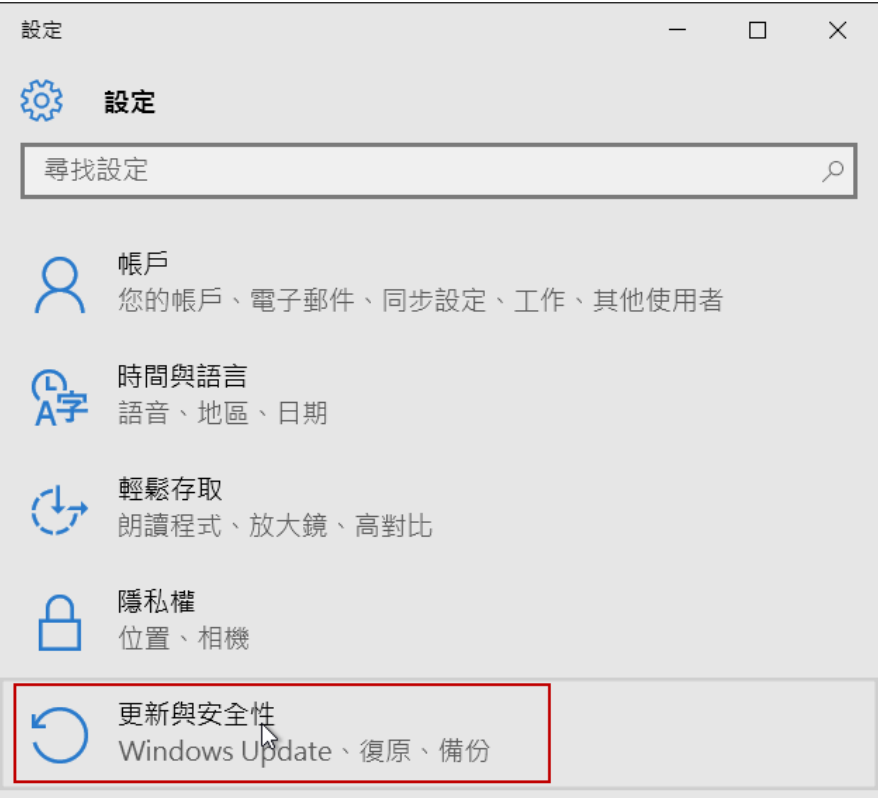

## 3- 更新與安全性 - " 復原 " - "立即重新啟動"

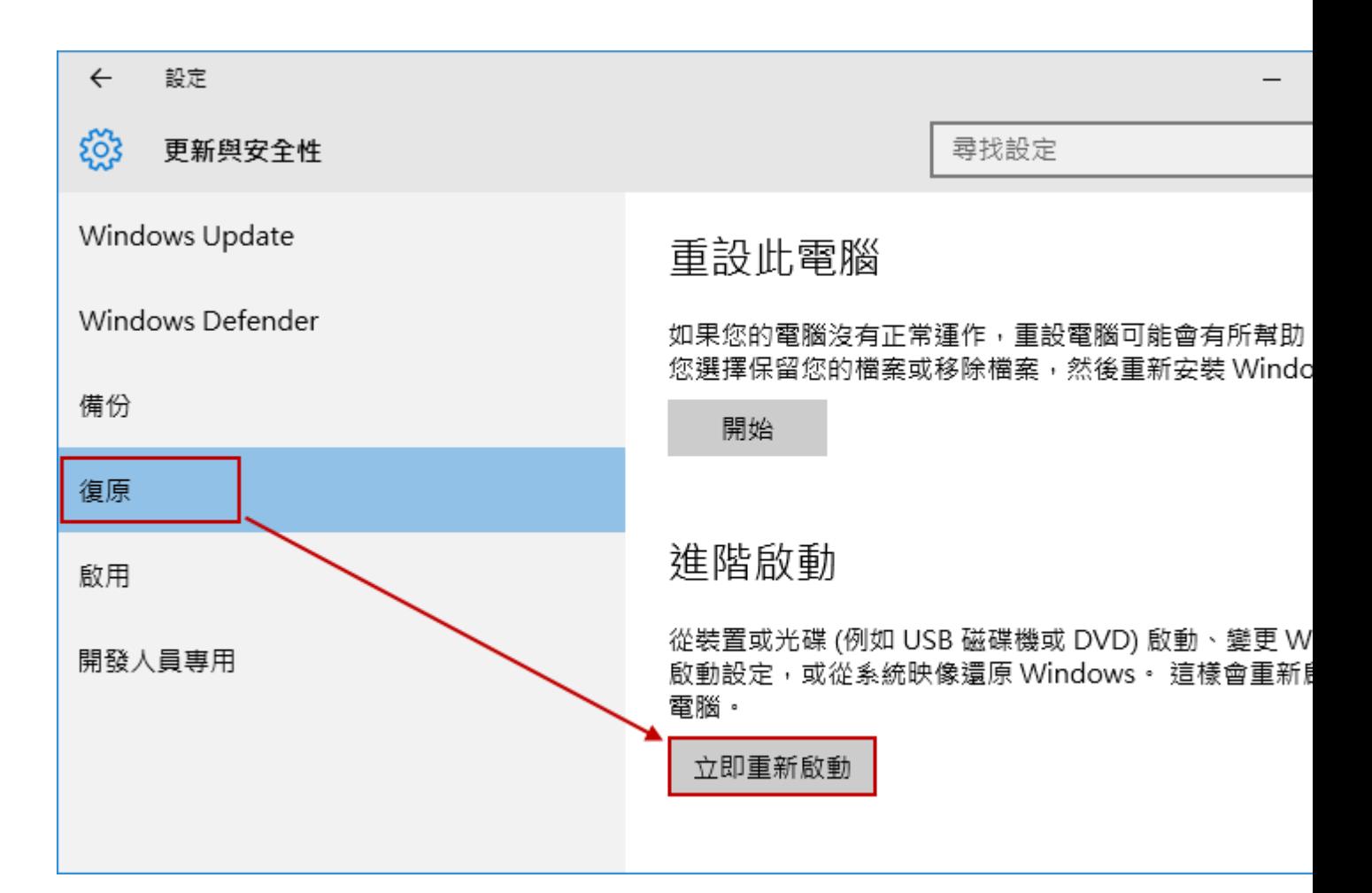

( "請稍後"或是"正在準備 Windows 請勿關閉電腦")

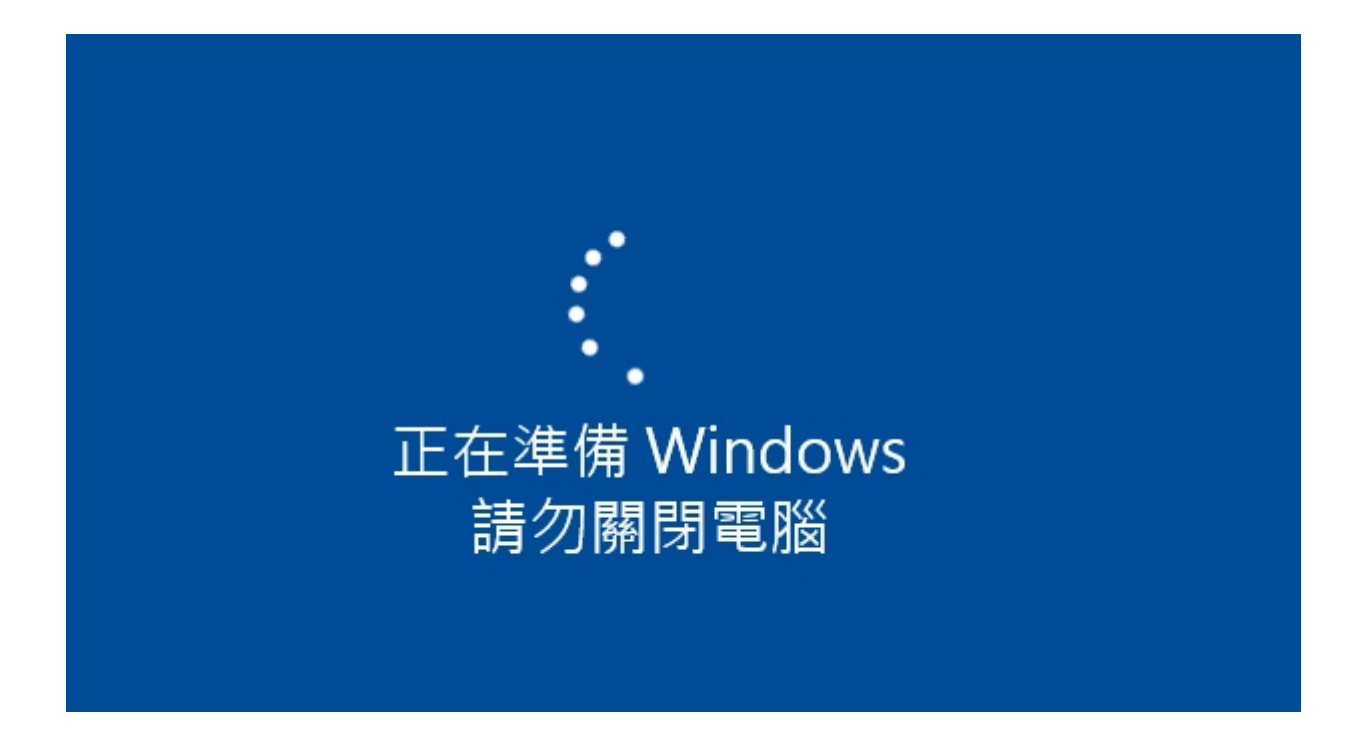

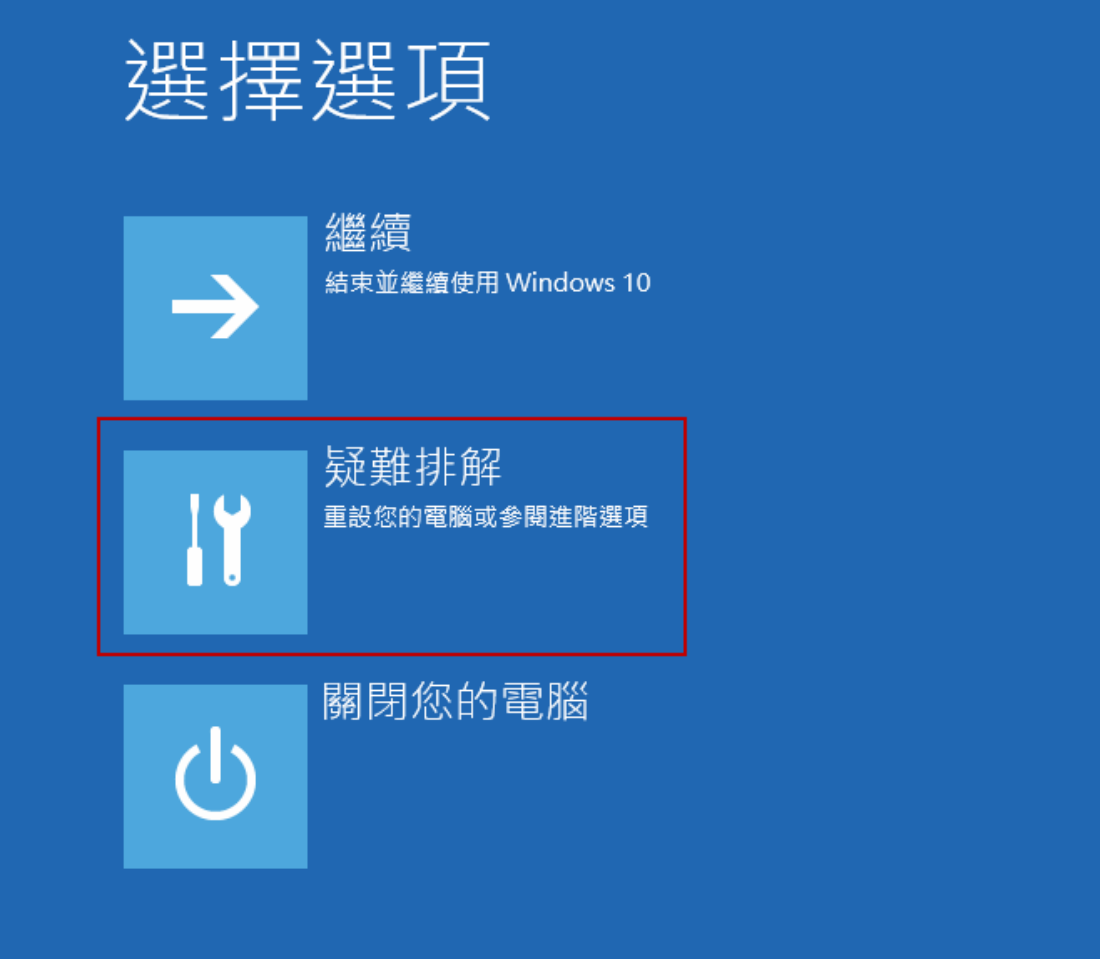

5- 疑難排除 - "進階選項"

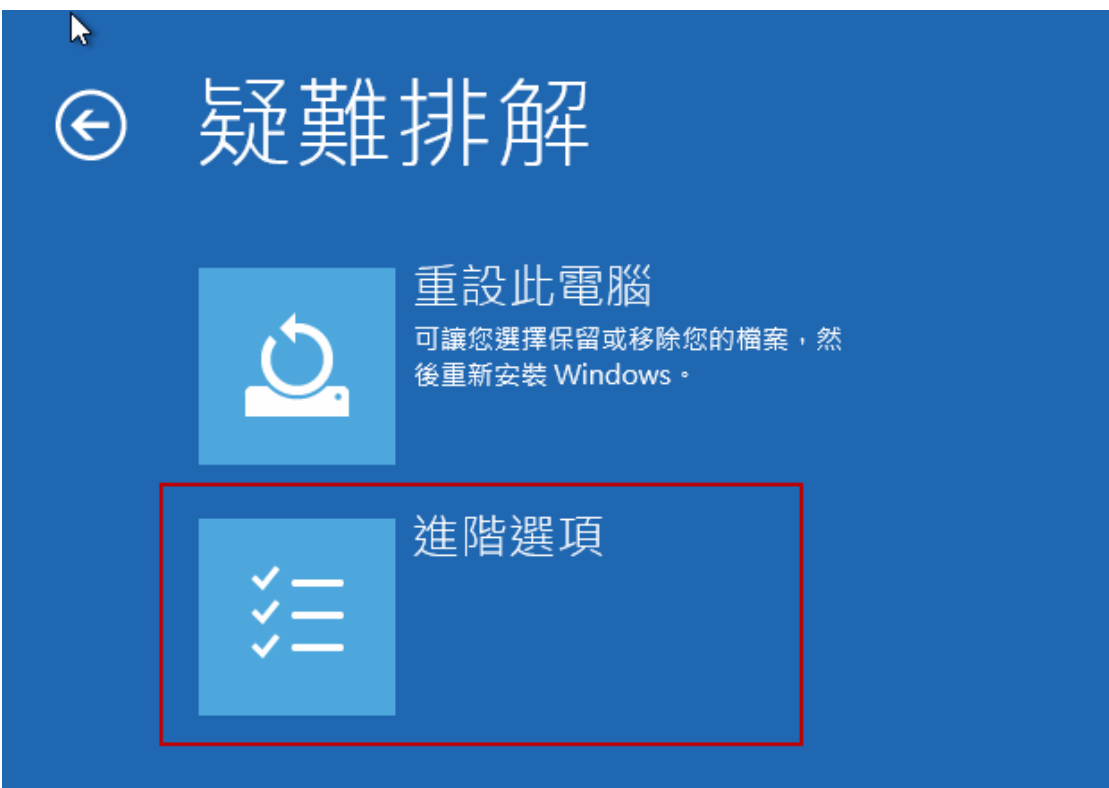

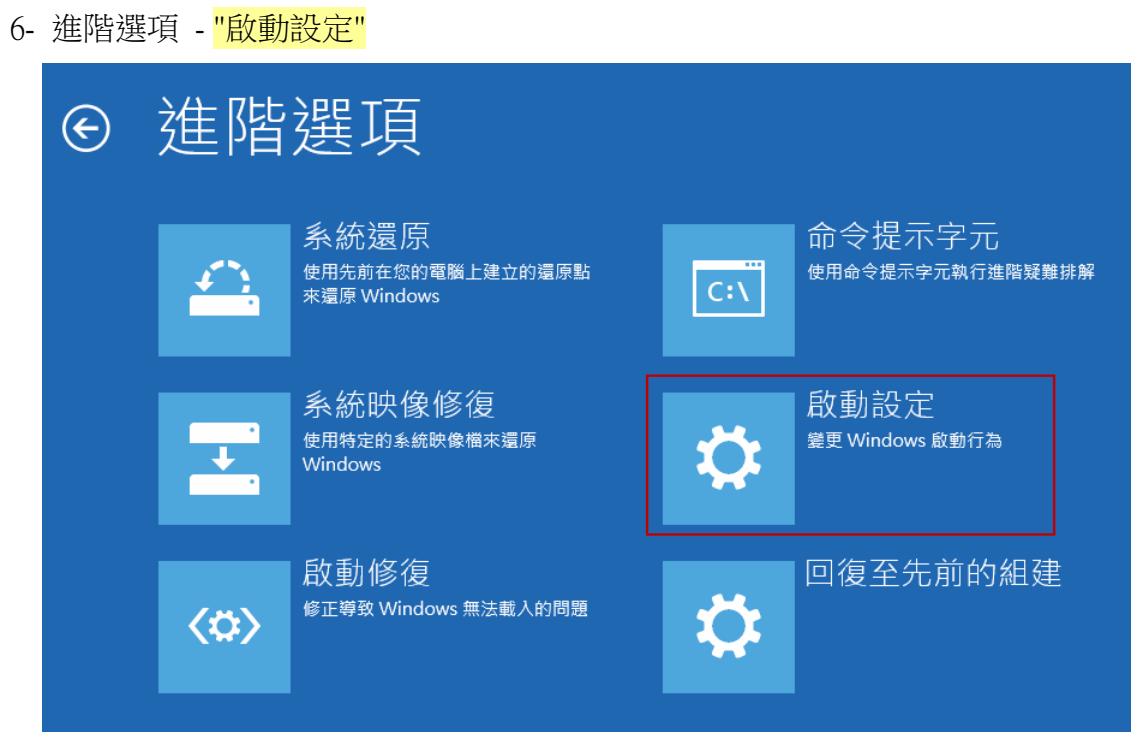

7- 啟動設定(停用驅動程式強制簽章) - "重新啟動

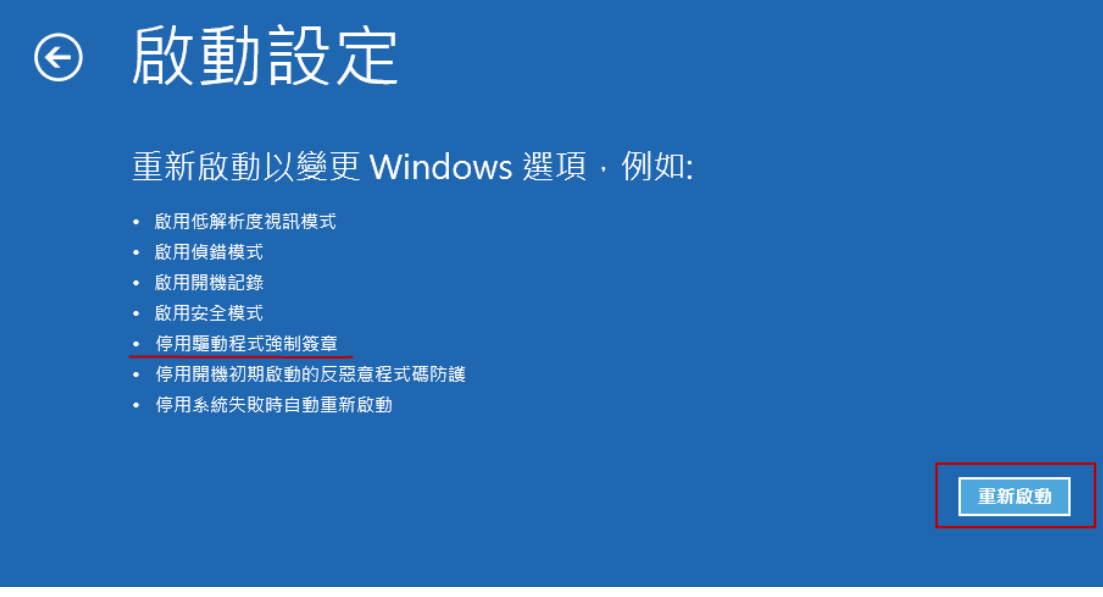

# (重新啟動中,稍等一下)

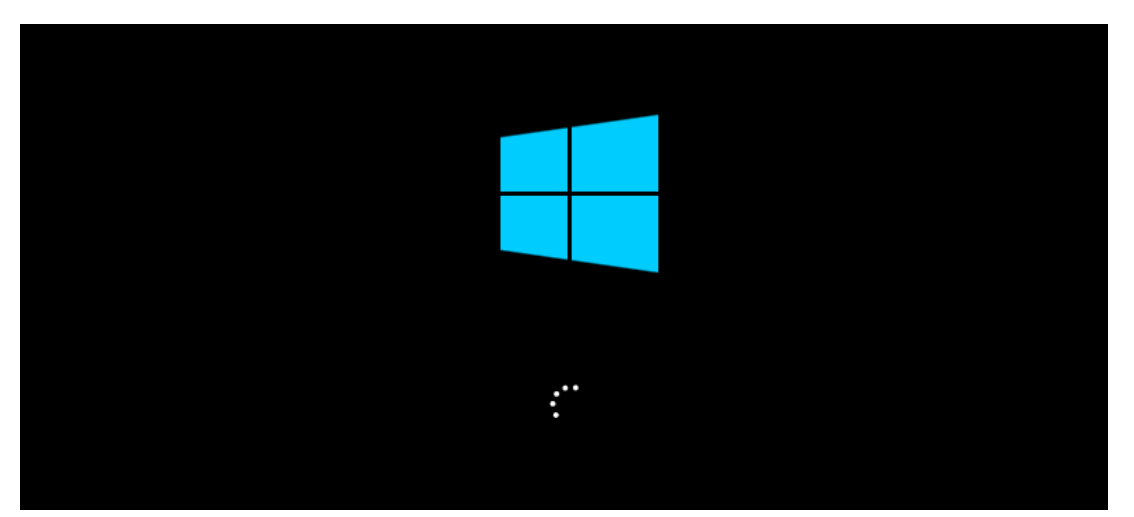

#### 8- 啟動後 - 選擇"7" (停用驅動程式強制簽章)

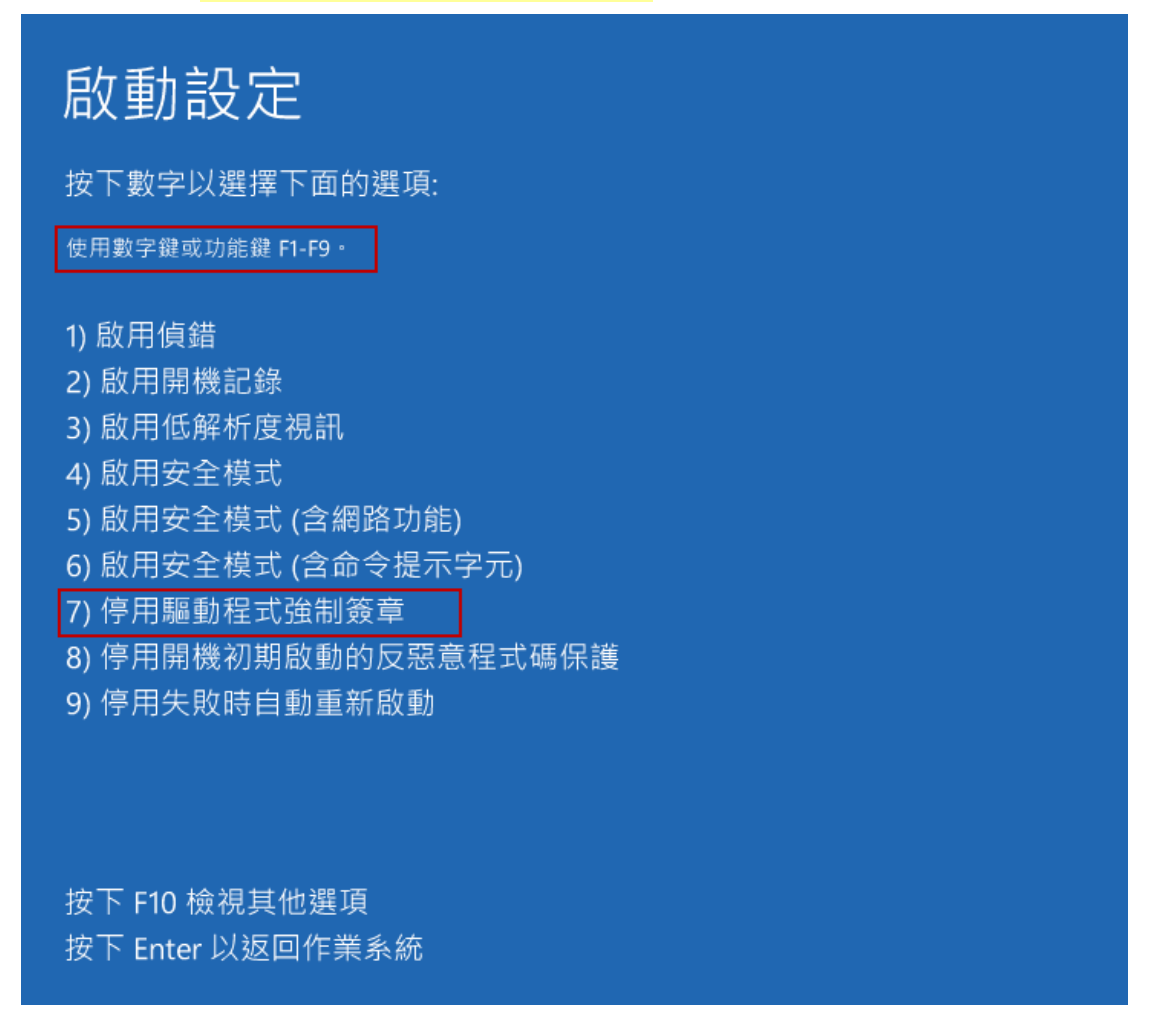

9. 此時已"停用驅動程式強制簽章", 就可以執行"安裝程式"或"更新驅動程式"·

# 注意事項:

\* 安裝 Win10 後 Newcam 還無法自動改 c:\windows\inf\usbprint.iii 回 usbprint.inf (Win7,XP 執行 Newcam 會自動改回 usbprint.inf),若不改回 usbprint.inf, 會影響 USB 印表機安裝 · 提供兩個方 法如下

1.叫出檔案總管,以手動方式更改名稱.

2. 找到 Newcam 安裝目錄內的 ResetNUSB.exe,以滑鼠右鍵點此 exe 並選以"系統管理者"執行, 此 exe 執行後可自動將 usbprint.iii 改名為 usbprint.inf (W10-32 & W10-64) 都一樣.

\*若驅動程式沒裝好,裝置管理員可能會見到 "USBPrinting Support"或是"USB 列印支援 "(W7,XP 繁體版), 可拔除並再插入 NewcamUSBKey · 裝置會不見再出現即表示此裝置為 USBKey,對此裝置按右鍵後出現菜單選"更新驅動程式"即可更新,Win10-64 更新前需先關掉 "驅動程式強制簽章", 步驟見上列說明

> 更新"USB Printing support"

**USB Printing Support** 

> 更新中若見到 "Newcam WinUSB Key Device" 可點選並選下一步 · 若沒見到,可按"從磁片 安裝",並將目錄指到含安裝驅動程式的目錄,如光碟根目錄或安裝後的 Newcam 目錄

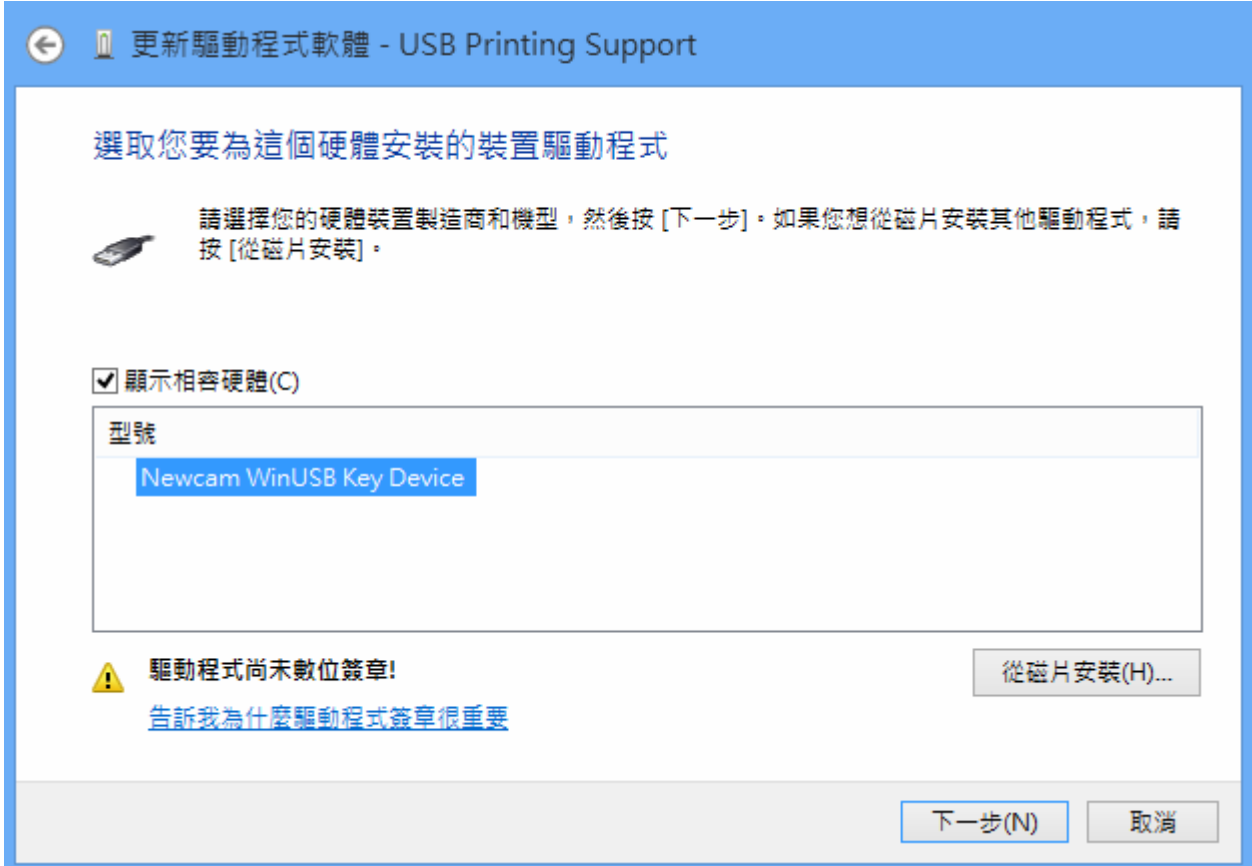

> 更新後, 可見到 NcamWinUSBKey,表示驅動安裝成功

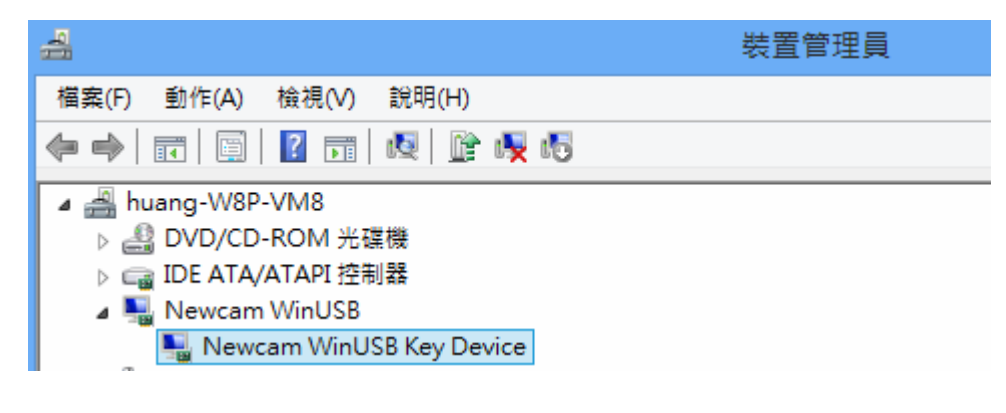

(2016/02/01 初稿)